**HELLI** 

creative generation

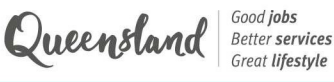

# **Creative Generation -State Schools Onstage** 2024

**STEP BY STEP NOMINATION GUIDE** 

## **Contents**

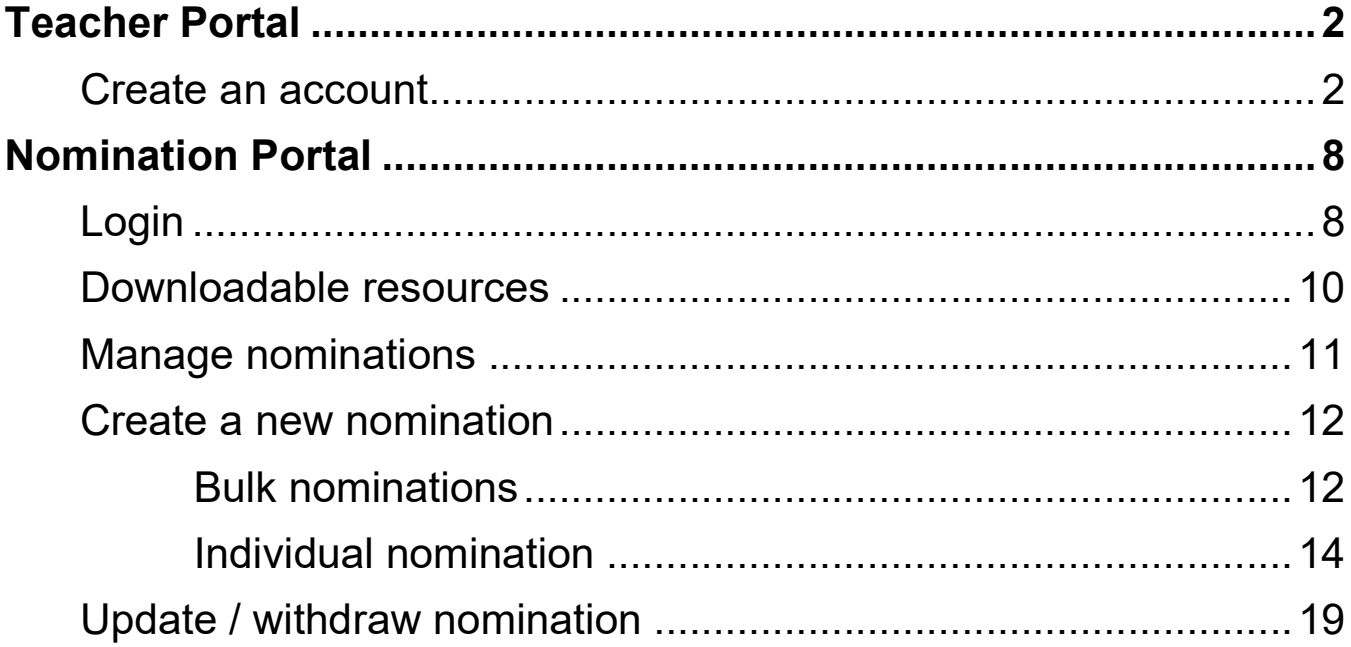

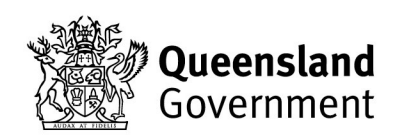

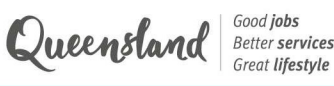

creative generati

## Teacher Portal

This portal is where teachers can create an account for CGEN 2024. The platform been centralised in 2024 to include other programs and events managed by the Department of Education, which is why it is called the Teacher Portal.

### Create an account

Before getting started, it is important to note that only one teacher per school can create an account for each program. Please make sure that the main coordinating teacher for your school (the person who will be submitting nominations and receiving all comms) is the person who creates an account. Additional teachers can be added to the portal, and allocated to specific categories by the main coordinating teacher once an account has been created.

1. Click the link below to access the Teacher Portal. Please BOOKMARK this link for future use.

https://events.education.qld.gov.au/teacherportal

2. You will land on the login page below with multiple options. Read the instructions at the bottom of the page and then click CREATE ACCOUNT.

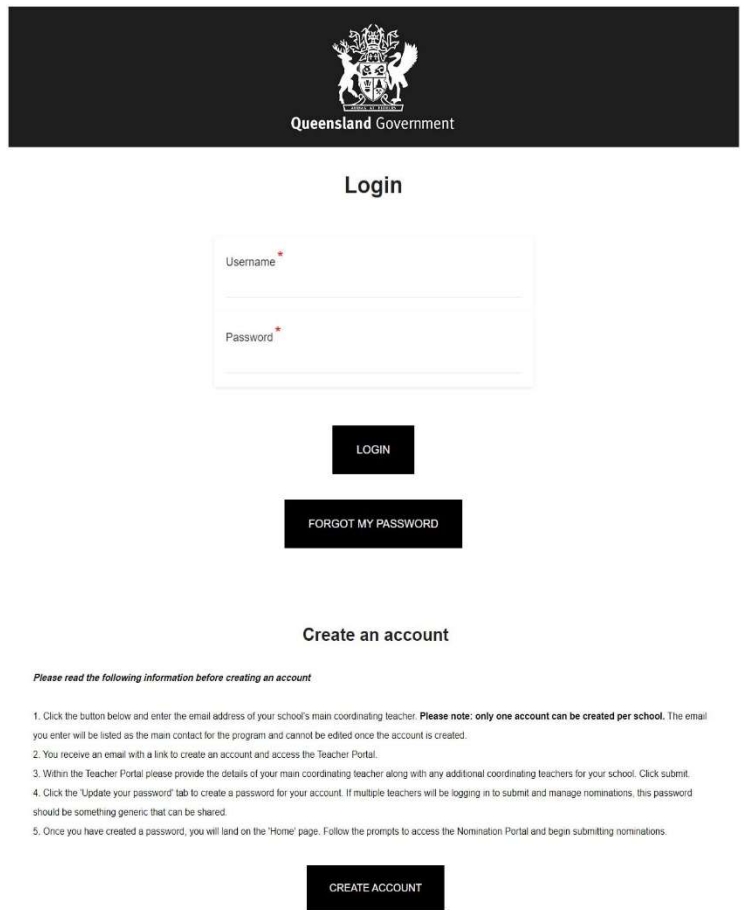

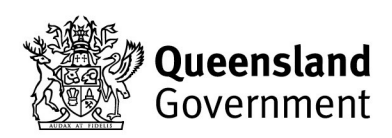

I

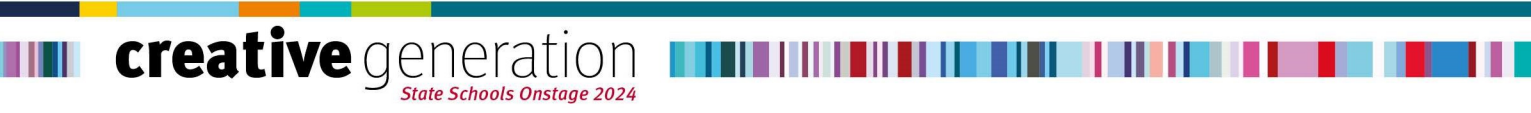

3. You will see the pop-up below. Enter the main coordinating teacher's email address and click Proceed.

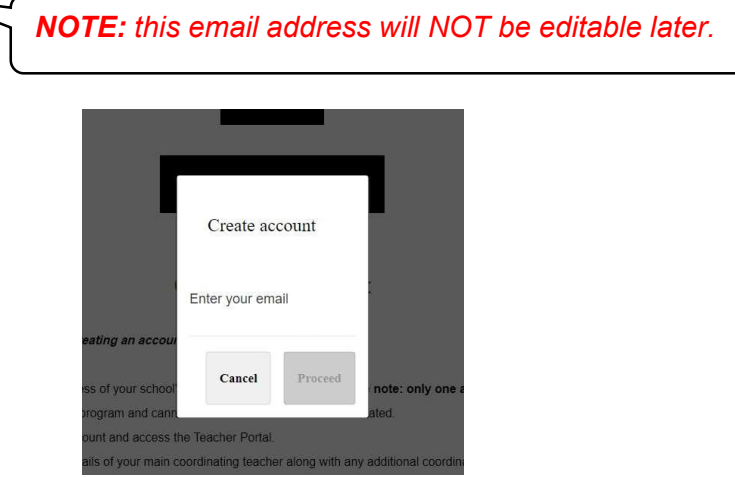

4. You will receive an email with a link to create your account. This is an automated email from the database so you may need to check your spam/junk folder. Once you receive the email below, click Create account.

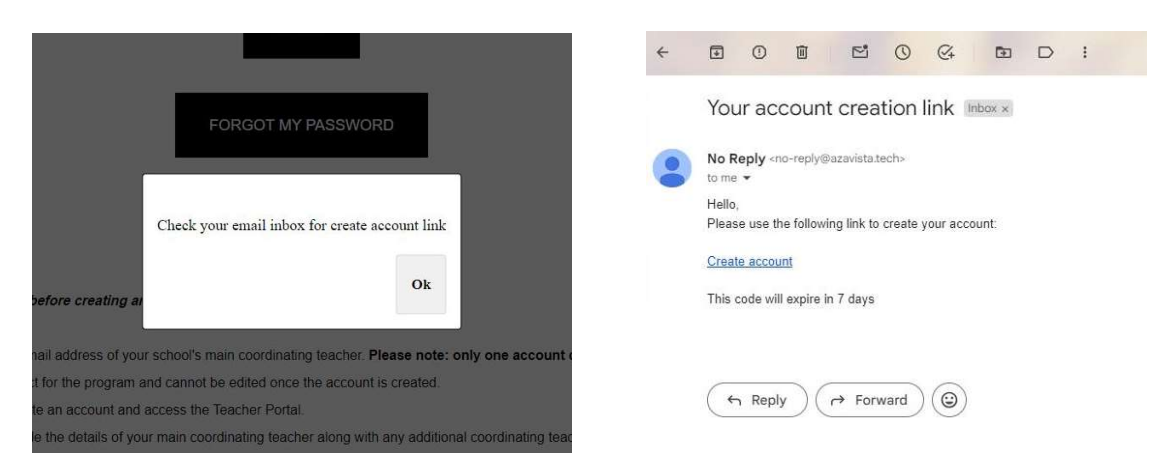

5. Clicking the link will take you to the form below where you first will need to select the program that you are the coordinating teacher for (CGEN, Instrumental Fanfare, or you can select both programs).

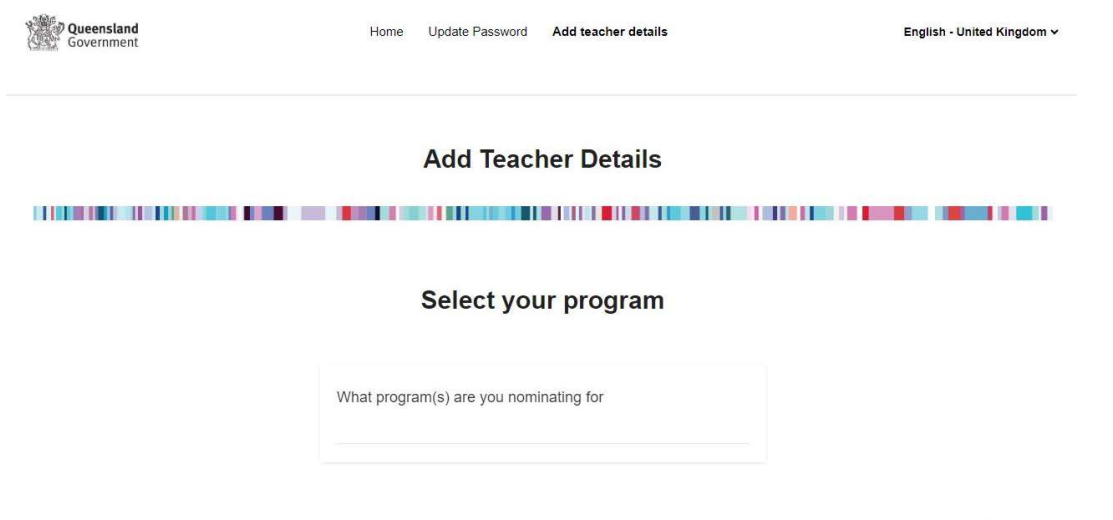

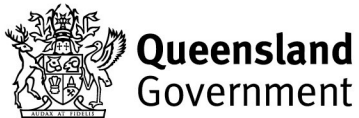

Queensland Social post

### creative generation **HELLI**

6. Fill in your details as the main coordinating teacher (your email address will be pre-populated and cannot be edited), select your school from the dropdown list, and indicate if you are part of a cluster.

<u> Tim in dhe tit të të tit t</u>

ш

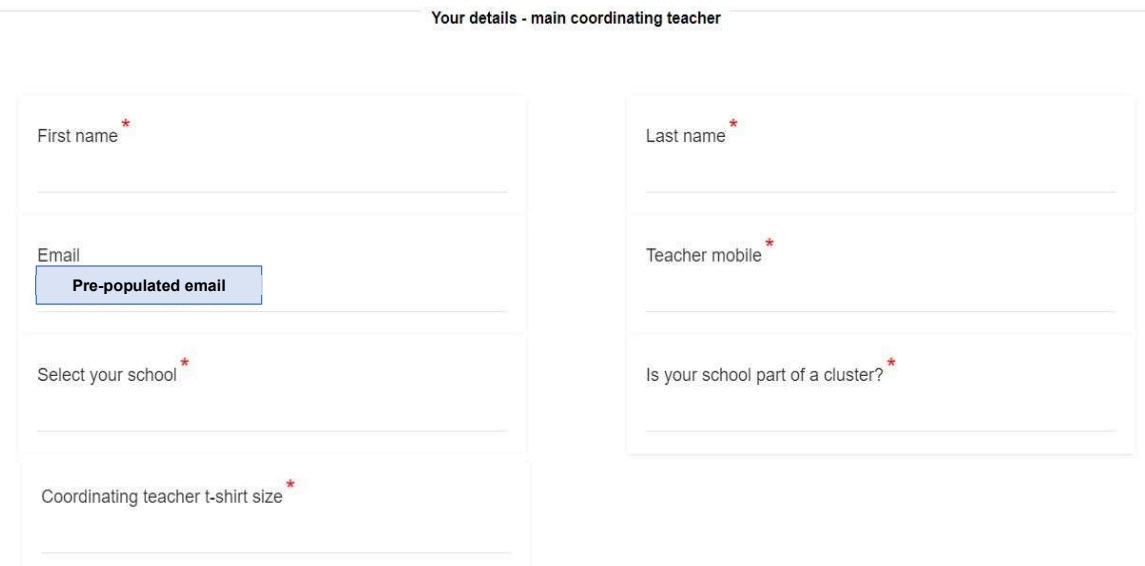

If you are part of a cluster, a second dropdown list will appear where you can select all of the schools in your cluster.

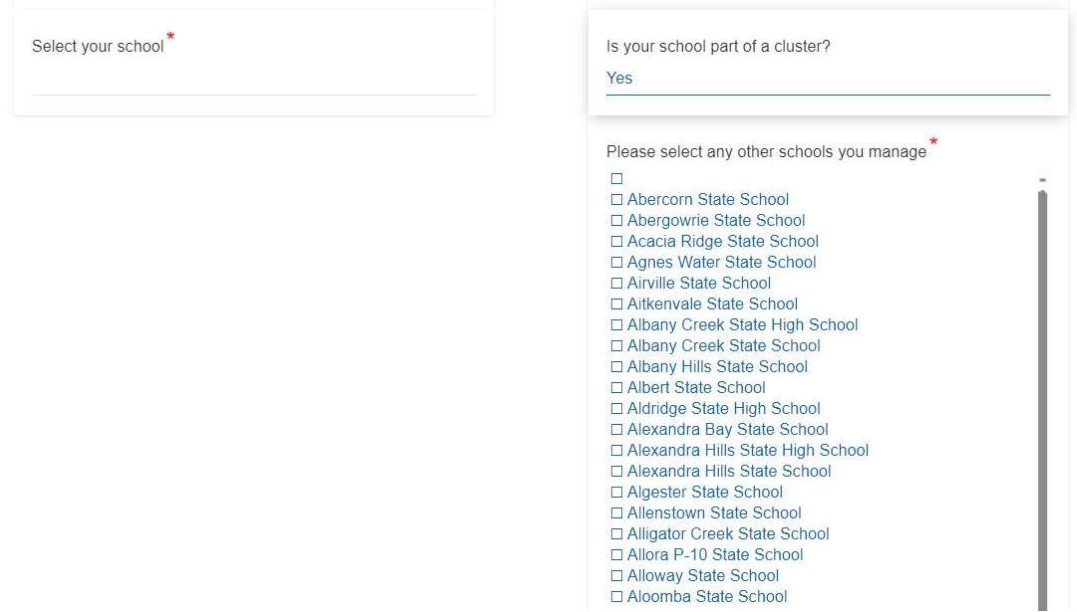

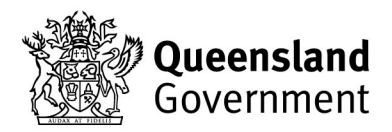

Queensland | Good jobs<br>Queensland | Great lifestyle

#### creative generation III Ш

7. After adding your details, you can add up to 6 additional coordinating teachers for your school. See below for the information required for each teacher. Once you have completed all necessary information, click SUBMIT.

> NOTE: you can return to the Teacher Portal to update, add or remove additional coordinating teachers at any time.

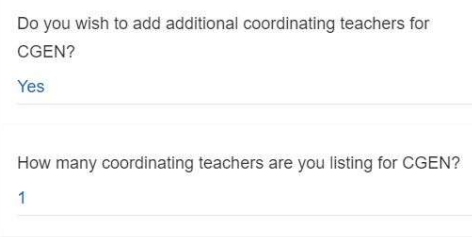

**CGEN** coordinating teacher 1

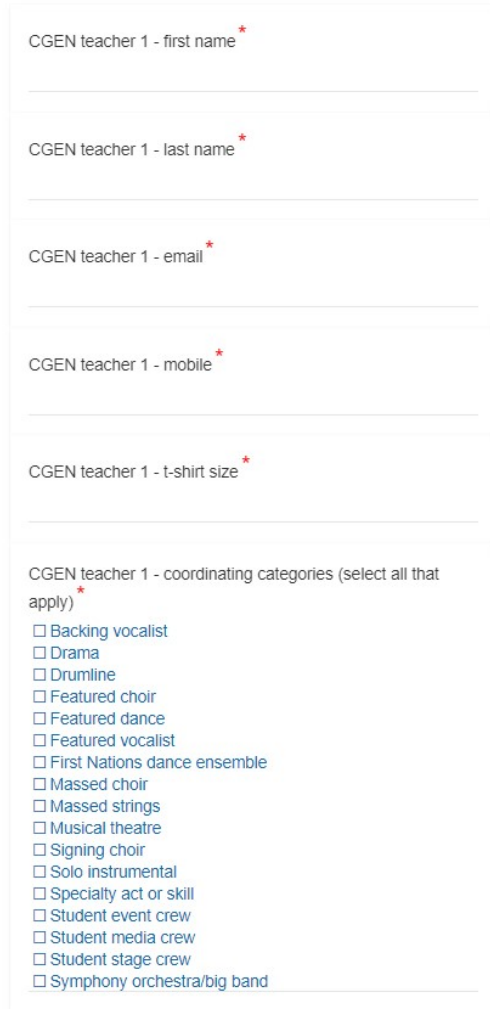

**Queensland**<br>Government

Queensland | Good jobs<br>Queensland | Great lifestyle

**SUBMIT** 

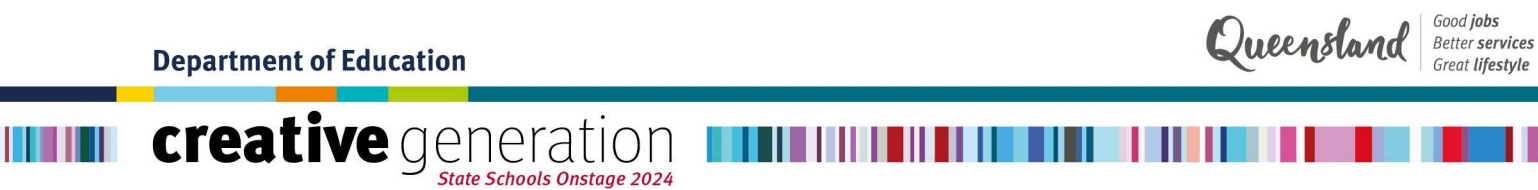

8. You will land on the below confirmation page and will also receive an email to confirm your account creation. Click on UPDATE PASSWORD in the header menu to finalise your account.

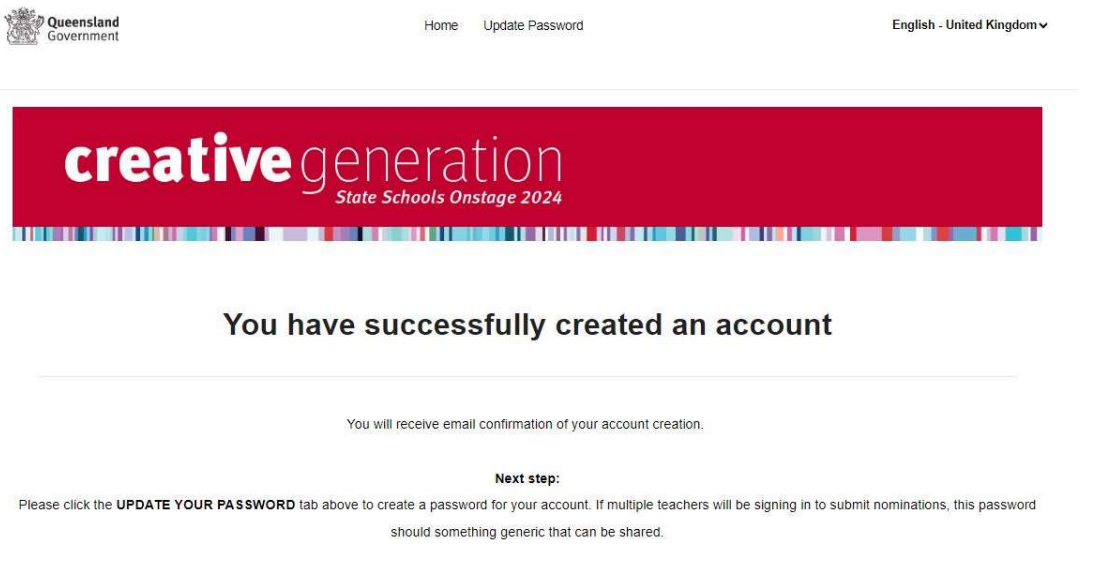

9. In the 'Update Password' tab, enter your chosen password and click CHANGE PASSWORD. A pop-up will appear to confirm your password has been created. Click OK.

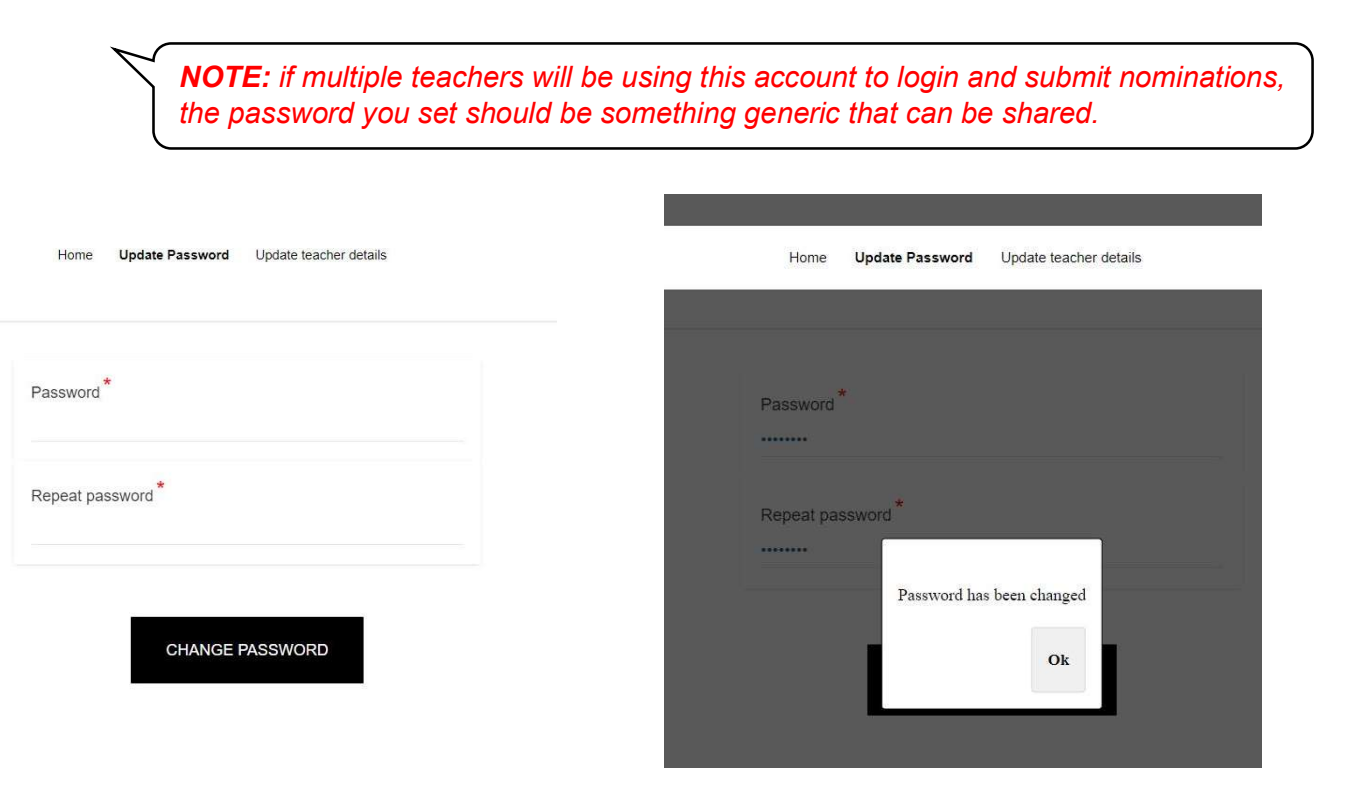

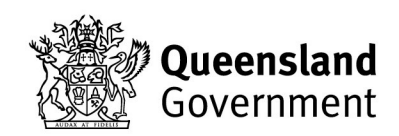

## **creative** generation

10. You have now finished creating your account and will land on the 'Home' page below. From here, you can click the button to login to the CGEN Nomination Portal, update your teacher details, or change your account password.

,,,,,,,,,,,

The next time you want to access the Teacher Portal, use your email address as the username, and the password you set, to login.

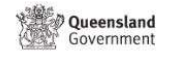

Home Update Password Update teacher details English - United Kingdom ~

Queensland

### **Teacher Portal**

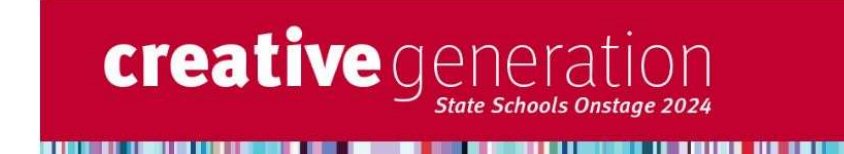

### Creative Generation - State Schools Onstage

Once you have created an account, added your teacher details, and set your account password, click below to access the CGEN Nomination Portal Login using the account email address as the username and the password you created to begin submitting nominations

If you have not yet set a password for your account, click the UPDATE YOUR PASSWORD tab above.

GO TO THE CGEN NOMINATION PORTAL

To update your teacher details

To update your teacher details, add or remove additional coordinating teachers for your school, click the button below. You can log back into the Teacher Portal at any time to make updates.

**UPDATE TEACHER DETAILS** 

To update your account password

To update your account password, click the UPDATE YOUR PASSWORD tab above and enter your new password.

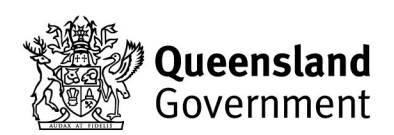

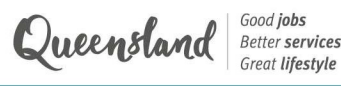

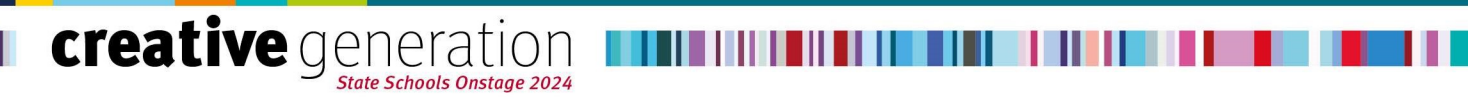

## CGEN Nomination Portal

This portal is where teachers can create and edit nominations for CGEN 2024, and download useful resources including the nomination guidelines and consent forms.

### Login

1. Now that you have an account, you can login to the CGEN Nomination Portal and begin submitting new nominations. To access the CGEN Nomination Portal, click the button on the 'Home' page of the Teacher Portal below:

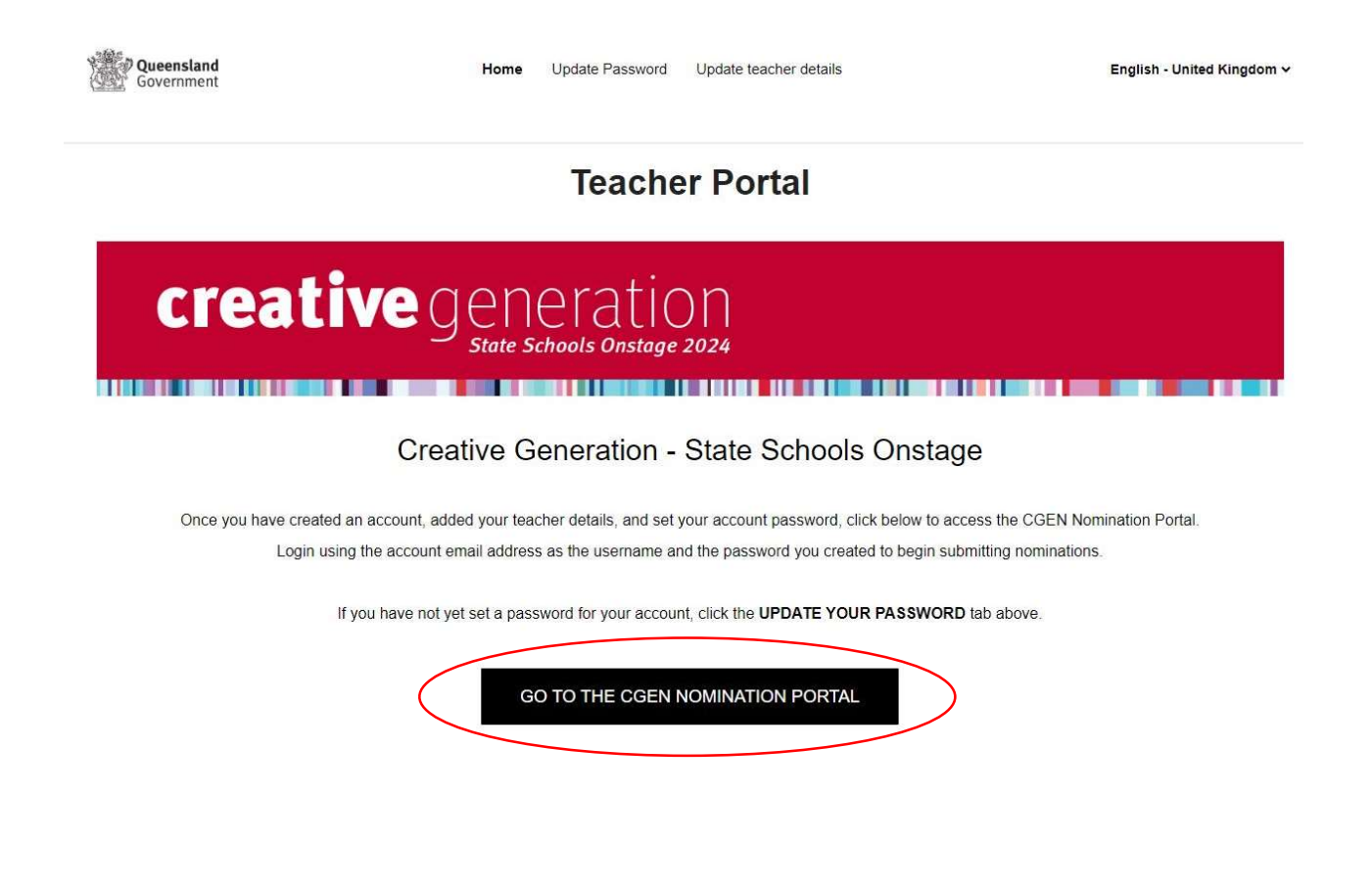

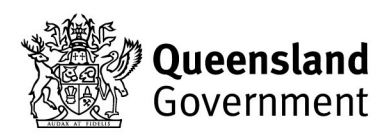

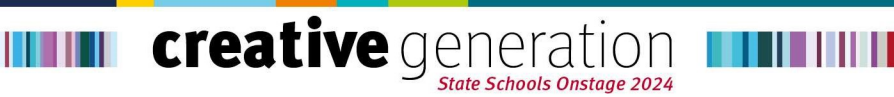

 $2.$ You will automatically be logged in and will land on the 'Home' page below. Use the buttons to navigate between the website pages, or return to the Teacher Portal.

Ш

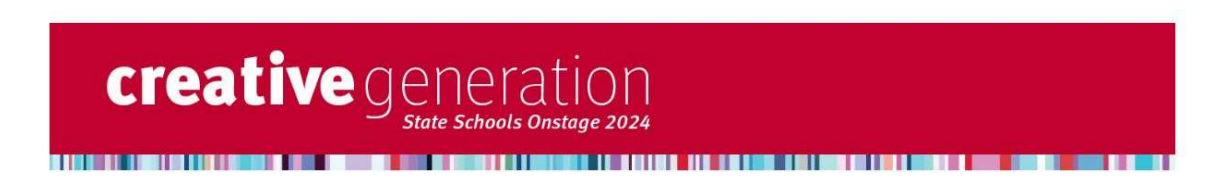

#### **Creative Generation - State Schools Onstage**

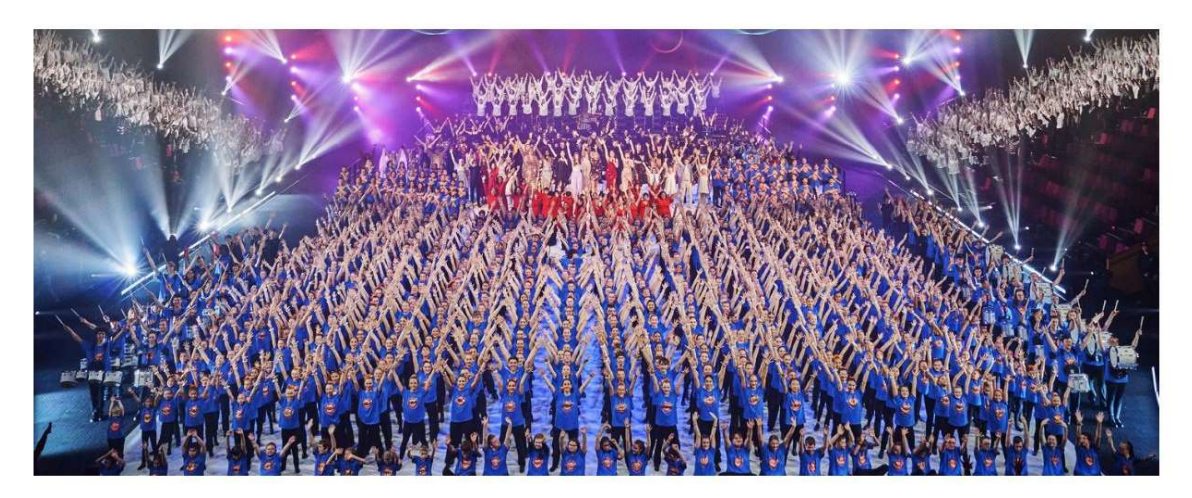

#### How to submit nominations for CGEN 2024

Click the button below to go to the MANAGE NOMINATIONS tab. Here, you will find instructions on how to submit new nominations for CGEN 2024, as well as manage your existing nominations.

**MANAGE NOMINATIONS** 

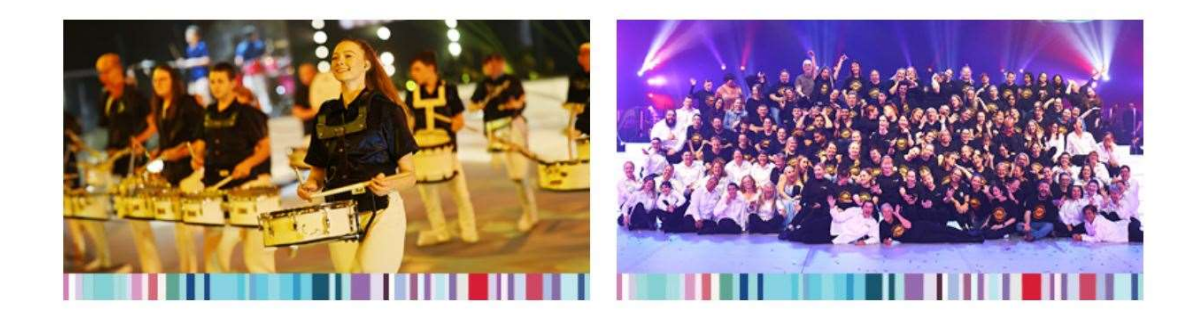

**TEACHER PORTAL** 

Click the button to return to the Teacher Portal and add/remove/update vour school's coordinating teachers. This is also where you can update your account password.

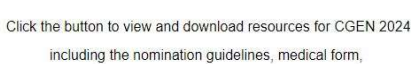

consent forms, and more.

DOWNLOADABLE RESOURCES

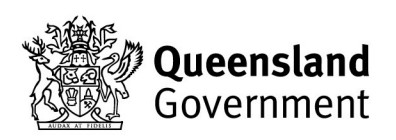

Queensland Social politics services

*<u>ALLER AND RESIDENCE AND A RESIDENCE AND RESIDENCE AND RESIDENCE AND RESIDENCE AND RESIDENCE AND RESIDENCE AND RESIDENCE AND RESIDENCE AND RESIDENCE AND RESIDENCE AND RESIDENCE AND RESIDENCE AND RESIDENCE AND RESIDENCE A*</u>

88 H H

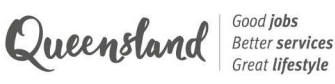

### Downloadable resources

**creative** generation

1. Click the DOWNLOADABLE RESOURCES button to view and download important resources including the CGEN 2024 Nomination Guidelines, bulk nomination template, required forms, audition criteria, and more.

> NOTE: please review the CGEN 2024 Nomination Guidelines to ensure you have all of the required forms, information and footage from your students/teachers for their relevant categories, before you begin to submit nominations.

### creative generation **State Schools Onstage 2024**

**REGISTER SHOPLING FOR DISCUSSION INTO A** <u>. 1989 - 1989 - 1989 - 1989 - 1989 - 1989 - 1989 - 1989 - 1989 - 1989 - 1989 - 1989 - 1989 - 1989 - 1989 - 19</u>

### **Downloadable Resources**

**THE REAL PROPERTY OF A REAL PROPERTY** 

#### **Nomination resources**

CGEN 2024 nomination guidelines - DOWNLOAD Bulk nomination template - DOWNLOAD Drama monologue criteria - DOWNLOAD

#### **Consent forms**

Department of Education project consent form - DOWNLOAD Ministerial consent form - DOWNLOAD Courier Mail talent release form - DOWNLOAD Nine Network talent release form (for under 18 years) - DOWNLOAD Nine Network talent release form (for over 18 years) - DOWNLOAD

#### **Medical form**

CGEN 2024 personal details and medical form - DOWNLOAD

RETURN TO THE HOME PAGE

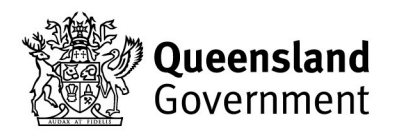

HE HE

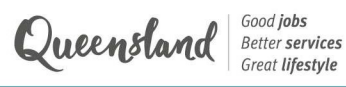

### Manage nominations

creative generation

Items per page  $\begin{array}{|l|} 5 & \rightarrow \end{array}$ 

1. Once you have collated all the necessary materials for your participant/s, you can begin submitting nominations. Click the MANAGE NOMINATIONS button on the home page.

> NOTE: please be aware that this feature is still in the testing phase and will be refined and simplified over the coming weeks. The CGEN team is always happy to receive your feedback!

To submit a new nomination, click Add to event, circled below.

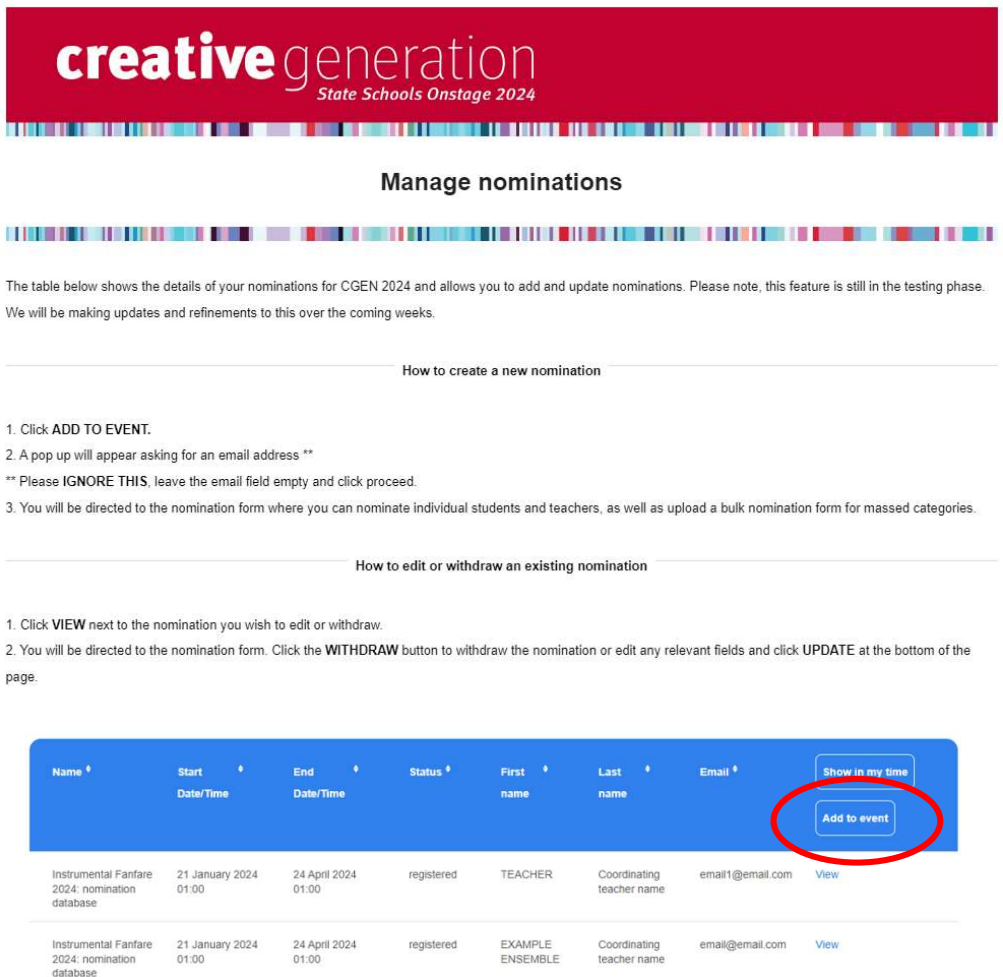

2. A pop-up will appear requesting an email address. Please **IGNORE** this, leave the field blank and click Add to event to continue.

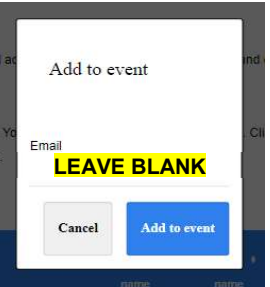

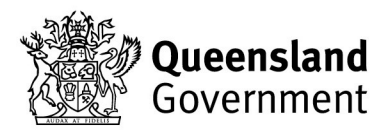

bwing 1-2 of 2  $\rightarrow$  1<  $\leftarrow$   $\rightarrow$   $\rightarrow$  1

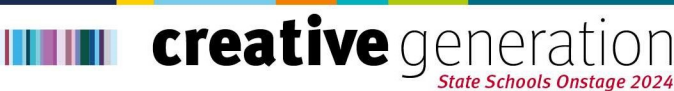

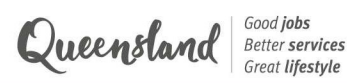

### Create a new nomination

**IMPORTANT TO NOTE** - before you commence a nomination, you require all relevant details as you cannot save a nomination and return to it without inputting the necessary fields.

. . .

. .

. . .

After selecting Add to event you will be sent to a new nomination form. You will first be asked if you want to submit a bulk nomination, or an individual nomination. See below for more information about bulk nominations.

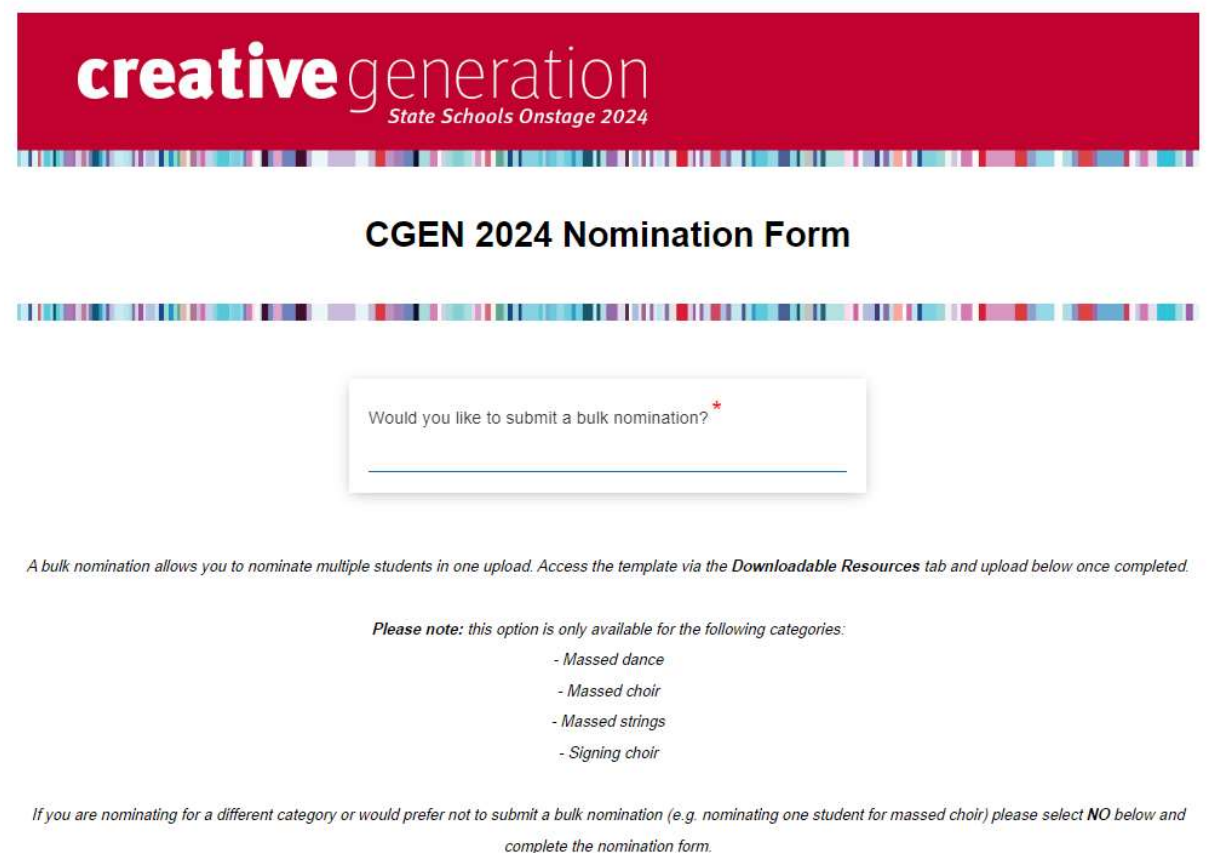

### Bulk nominations

A bulk nomination allows teachers to nominate multiple students in one upload. This option is only available for following categories:

- Massed dance
- Massed choir
- Massed strings
- Signing choir

To submit a bulk nomination:

- Download the bulk nomination template from the 'Downloadable Resources' page and complete it with your students' details before nominating.
- In the nomination form, select which bulk category.

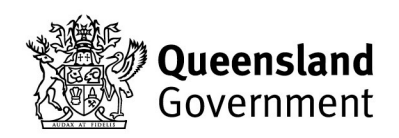

creative generation **THE LI** 

> If you are nominating for massed choir, massed dance, or massed strings, all you will need to do is upload your completed bulk nomination form, enter your details as the coordinating teacher, and click SUBMIT.

. . .

Ш

• If you are nominating for signing choir, you will need to enter some additional information as well as upload the bulk nomination form, and footage of the choir (see below).

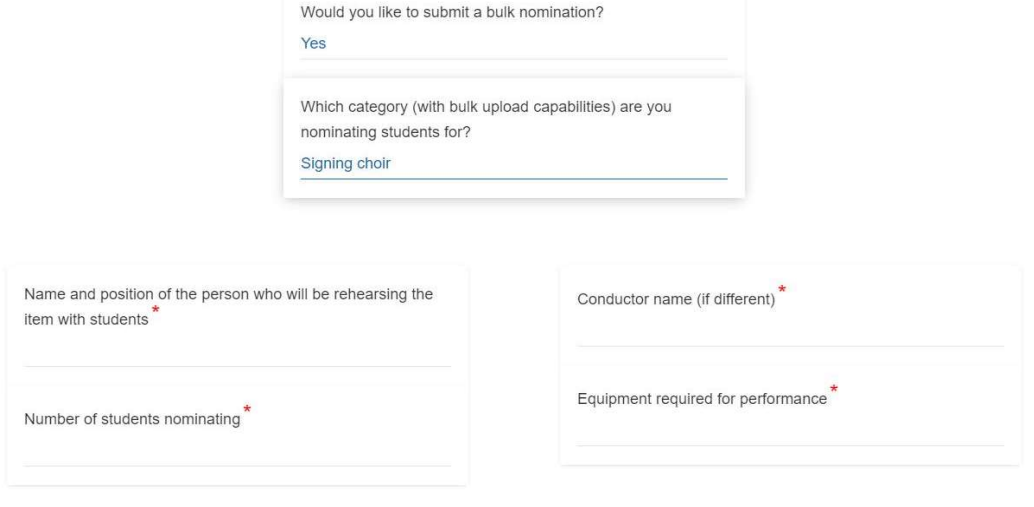

Please upload your bulk upload form\* Choose File No file chosen Download

#### **Coordinating teacher information**

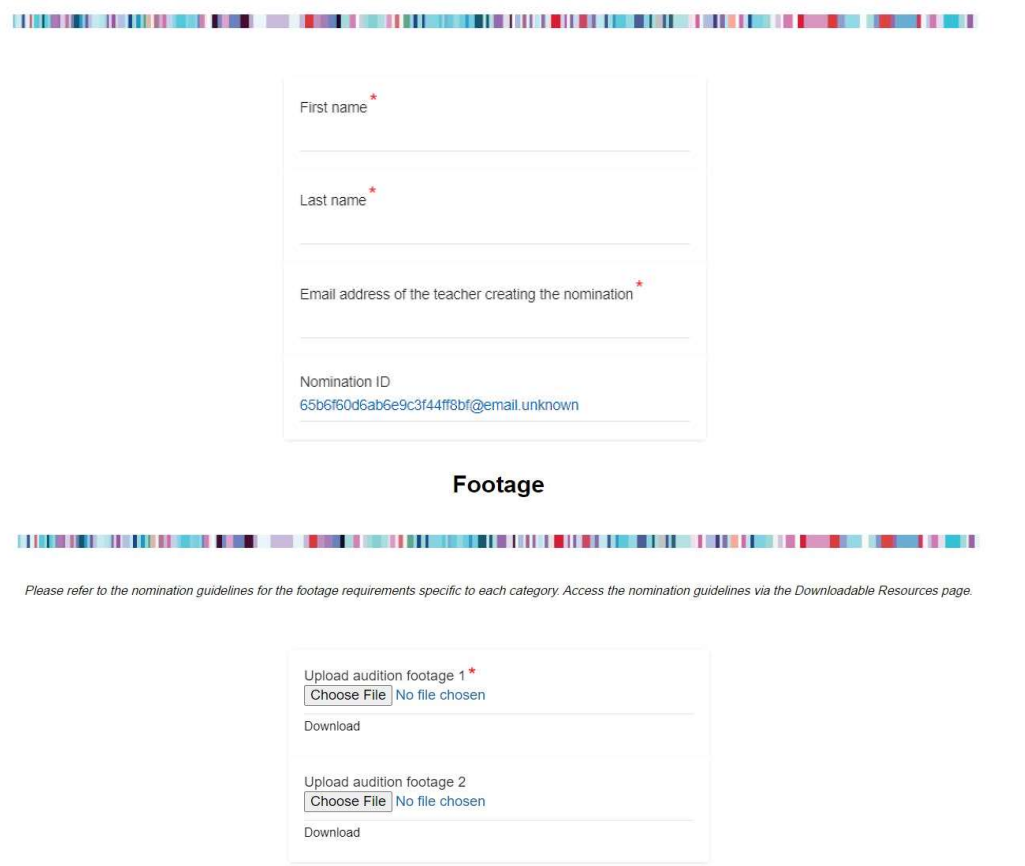

**SUBMIT** 

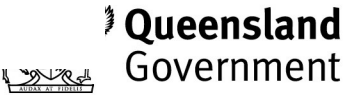

Queensland | Good jobs<br>| Better services

Ш

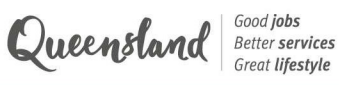

### Individual nominations

creative generation

If you are nominating an individual, select 'No' to submitting a bulk nomination. The next question will ask if you are nominating a student or a teacher.

### Teacher nomination

1. If you select 'Teacher', the following questions will appear.

NOTE: you must be nominating a teacher for category support or show week roles. Do not use this form to add additional coordinating teachers.

### **Teacher nomination information**

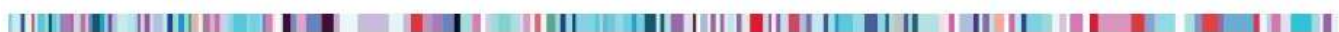

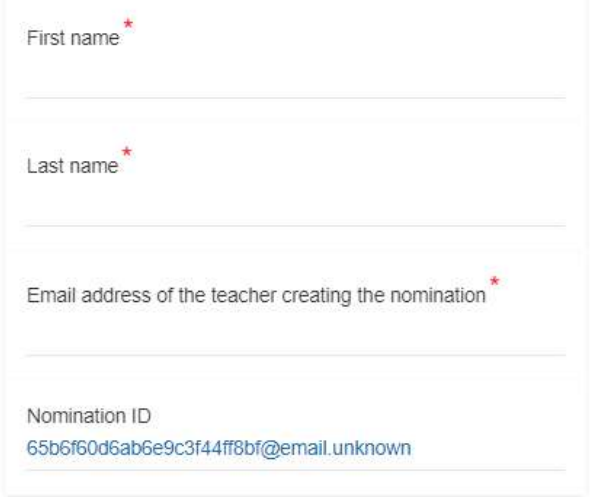

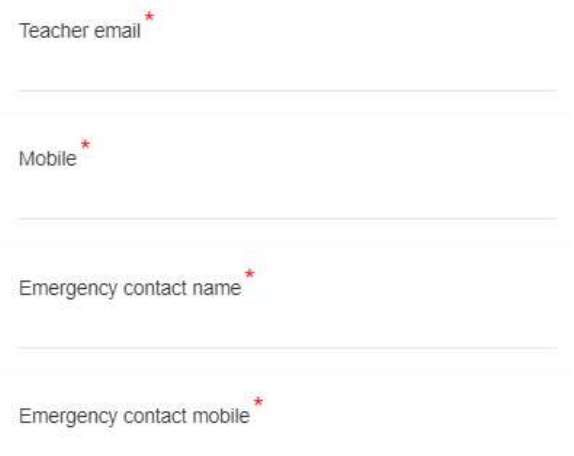

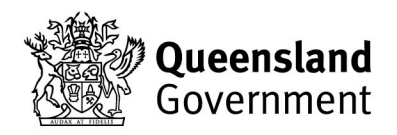

## creative generation

2. Next, you will be asked to select any relevant category and sub-category for this teacher's nomination. See options below:

......

Ш

### Category support roles: Teacher show week roles:

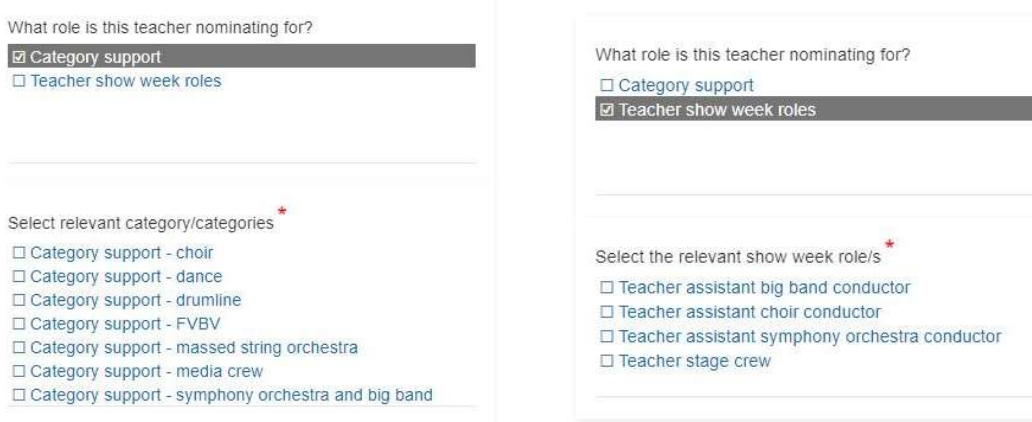

3. Lastly, upload the required forms and click **SUBMIT**.

**NOTE:** Teacher stage crew, assistant conductors and category support applicants who participated in CGEN 2023 are not required to submit support material (resume and cover letter). As these fields are mandatory, please upload a blank document in order to submit.

#### **Forms**

<u>IN THE RESIDENCE OF A 1999 CONTINUES. THE CONTINUES OF A 1999 CONTINUES OF A 1999 CONTINUES OF A 1999 CONTINUES OF A 1999 CONTINUES.</u>

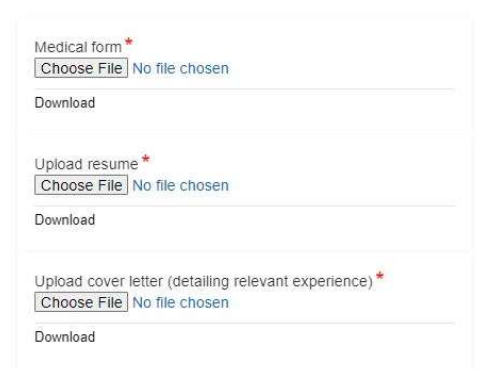

\* Please note: teacher stage crew, assistant conductors and category support applicants who participated in CGEN 2023 are not required to submit support material (resume and cover letter). As these fields are mandatory, please upload blank documents to submit your nomination.

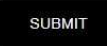

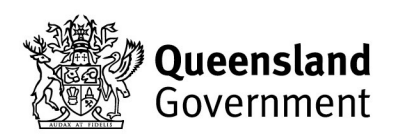

Queensland | Good jobs<br>| Better services

**creative** generation

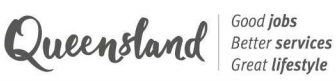

#### Student nomination

1. If you select 'Student', the following questions will appear.

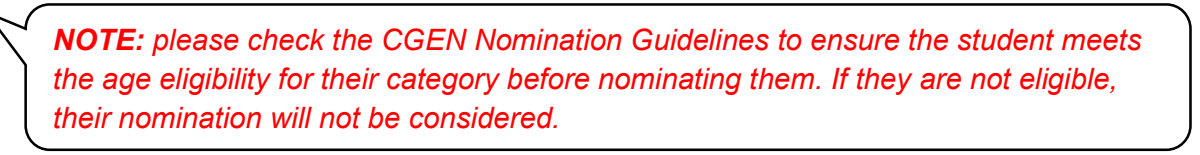

#### **Student nomination information**

**CONTRACTOR IN CONTRACTOR CONTRACTOR CONTRACTOR IN THE CONTRACTOR CONTRACTOR IN THE CONTRACTOR CONTRACTOR IN THE CONTRACTOR IN THE CONTRACTOR IN THE CONTRACTOR OF A CONTRACTOR IN THE CONTRACTOR IN THE CONTRACTOR IN THE CON**  $\overline{a}$ 

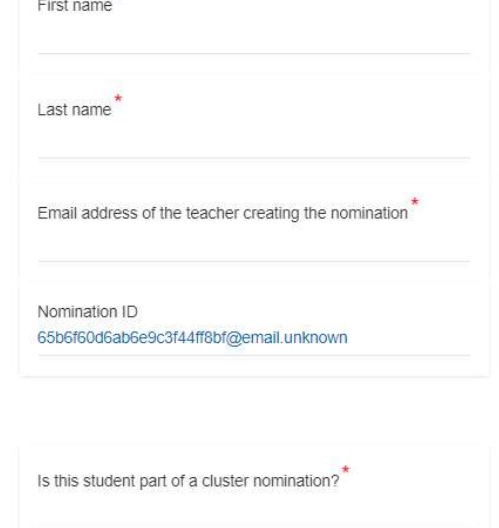

#### \* Please refer to the nomination guidelines for each category's eligible age range before submitting a nomination.

For example, only students in years 3 or above are eligible for massed choir, and only students in years 7 or above are eligible for drumline. The nomination will not be considered if the student does not meet the age eligibility criteria.

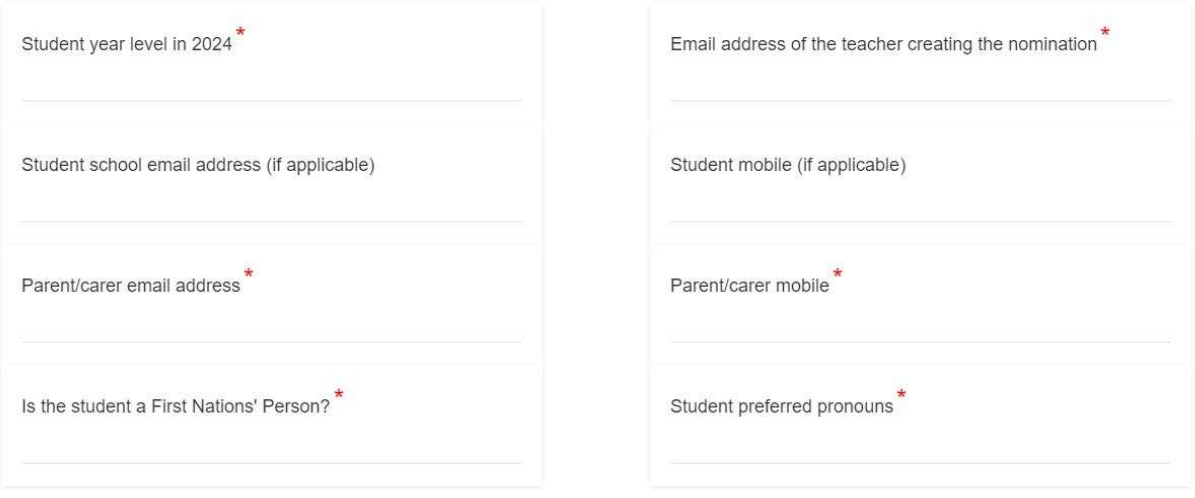

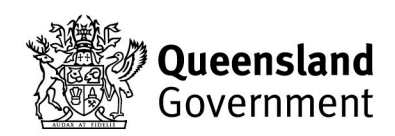

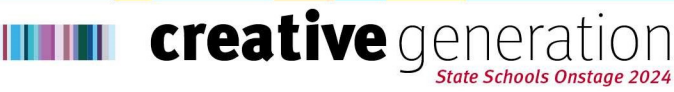

2. Next you will be asked to select all categories that this student wishes to nominate for. The subcategories for Dance/Drama and Instrumental are shown below as an example.

I BILIT III ITILIHI III

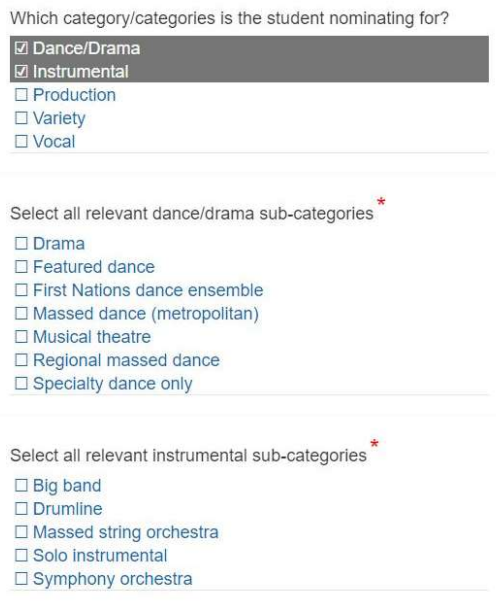

3. There will be additional questions to complete, depending on the category. Below are some examples of the additional information collected for specific categories.

**Additional information** 

Big band / symphony orchestra / solo instrumental:

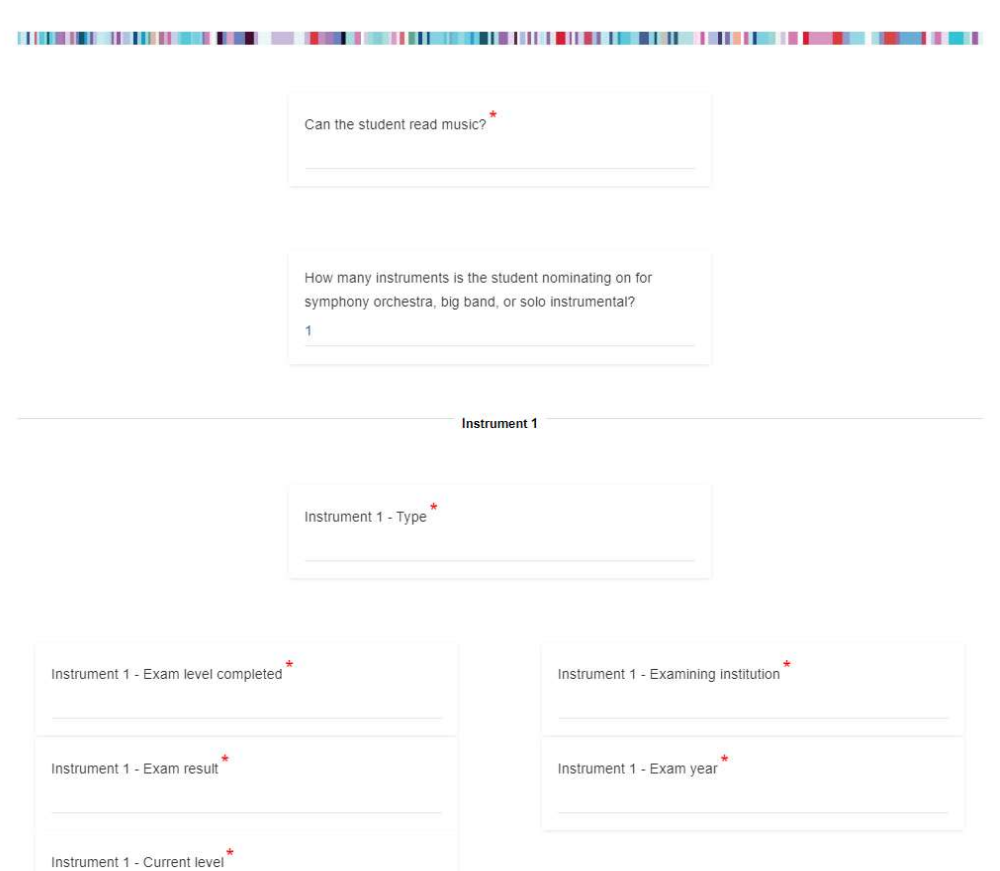

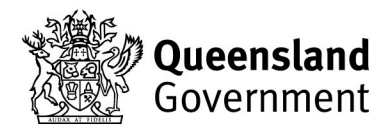

Queensland | Good jobs<br>| Better services

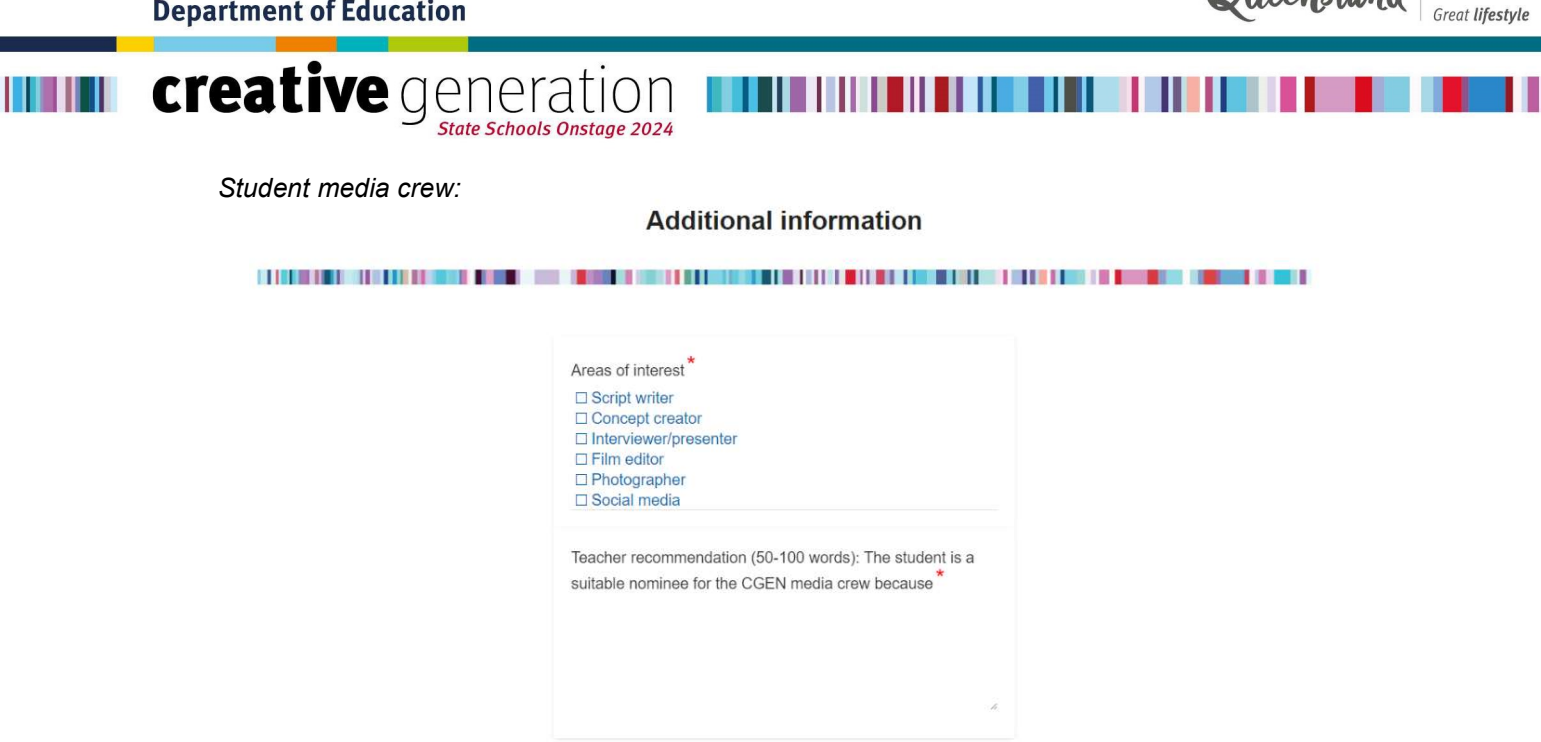

4. Lastly, upload any required forms and footage and click **SUBMIT** 

NOTE: Each category has different requirements for footage and forms. For example, student stage crew nominees are required to submit a resume and cover letter, as well as a medical form and students were in the FV or BV casts in 2023 are not required to upload footage. Please check the CGEN Nomination Guidelines for category specific requirements.

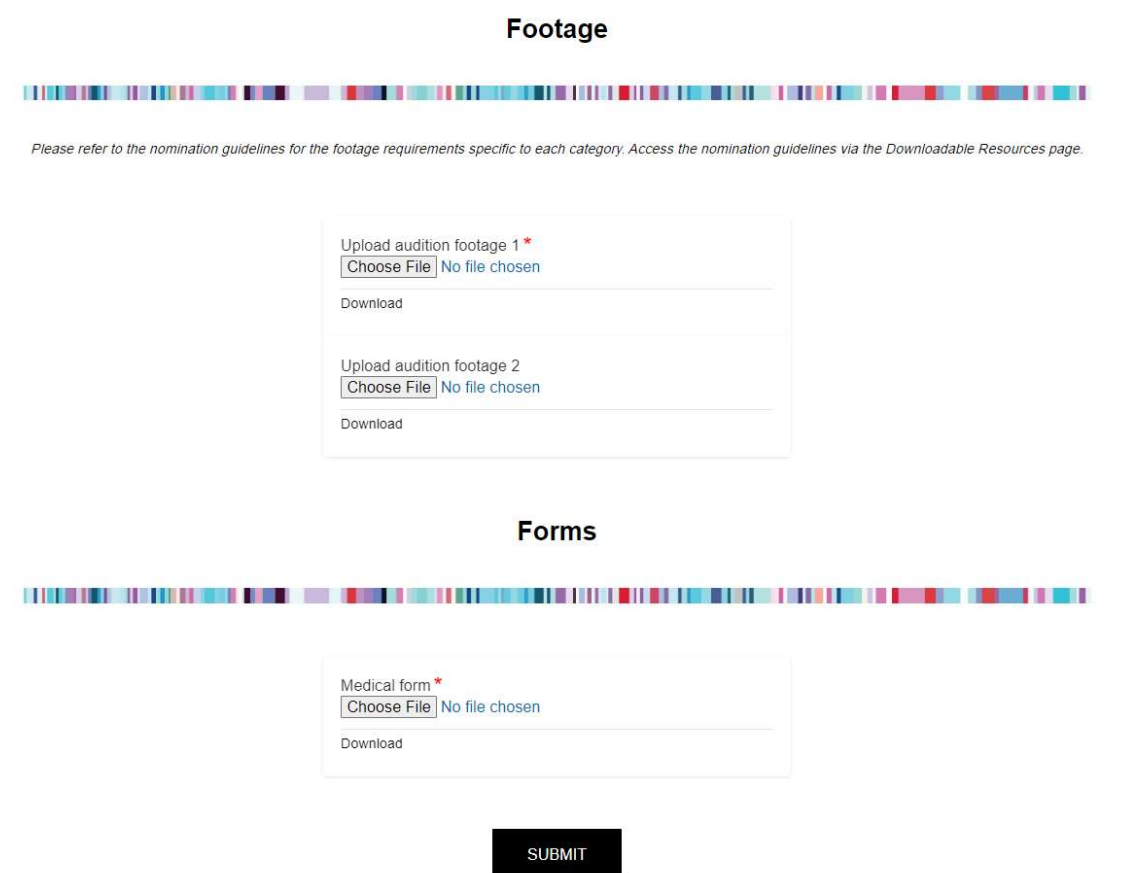

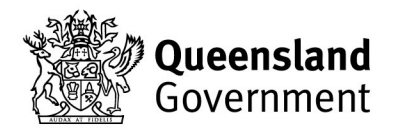

Good **jobs**<br>Better **services** 

Queensland

creative generati

19

5. You will land on the below confirmation page and receive an email confirming your nomination has been submitted. To submit a new nomination, you must **CLOSE THE TAB** and return to the 'Manage Nominations' page to repeat the process outlined above. Refresh the 'Manage Nominations' page to see the nomination you just created.

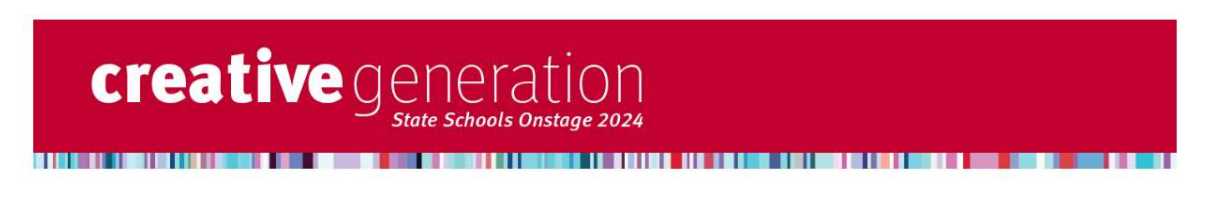

#### Thank you for submitting a nomination

You will receive email confirmation of this nomination Please feel free to forward this email to the student and/or their parent/carer to confirm their nomination has been submitted To submit a new nomination, close this tab and return to the MANAGE NOMINATIONS page

Please contact the CGEN team at creativegeneration@ged.gld.gov.ay if you have any concerns about your nomination/s.

### Update / withdraw nomination

- 1. Refresh the 'Manage Nominations' page to see all of the nominations you have submitted.
- 2. To edit or withdraw a nomination, click the Update/withdraw nomination button in the confirmation email for a particular student or teacher nomination, or go the 'Manage Nominations' page and click VIEW next to the nomination you wish to edit.

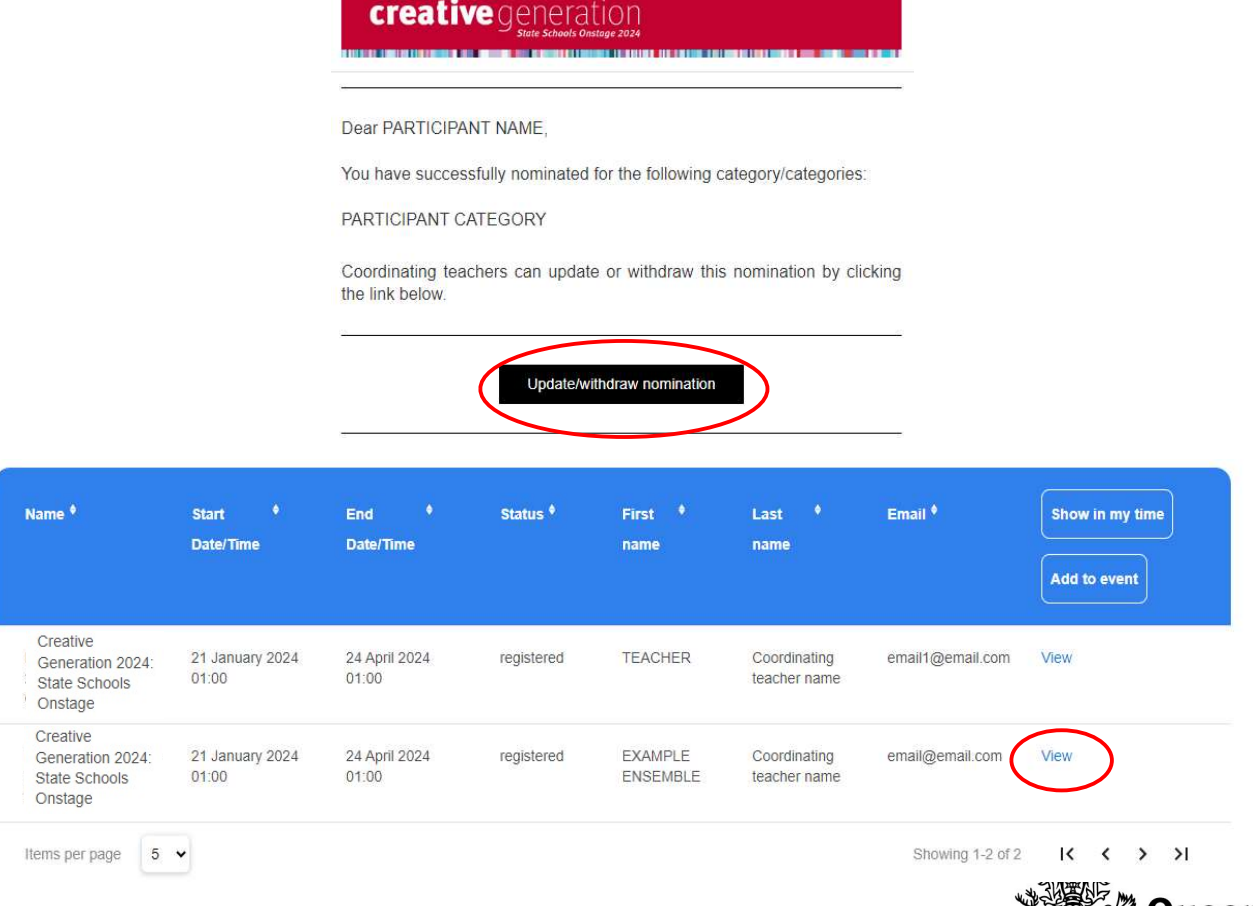

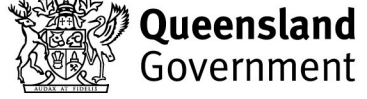

Good jobs

**Great lifestyle** 

Queensland Better services

Queensland | Good jobs<br>| Better services

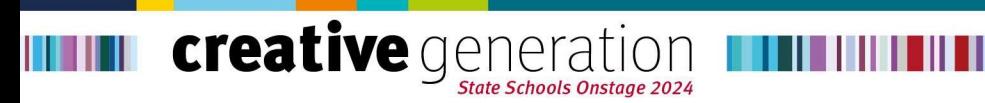

3. Either of these routes will take you back to this participant's nomination form where you can edit their details and click UPDATE to save the changes, or click WITHDRAW THIS NOMINATION.

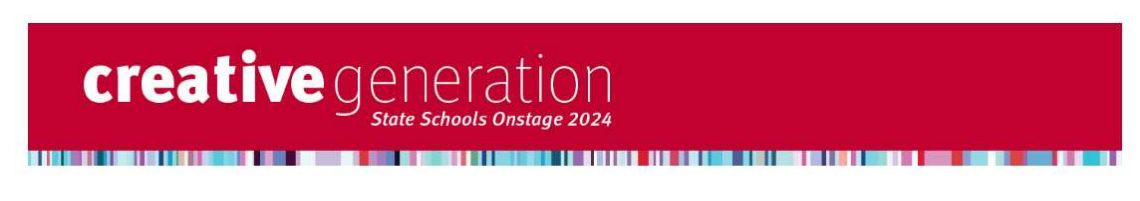

### **CGEN 2024 Nomination Form**

For: PARTICIPANT NAME

WITHDRAW THIS NOMINATION

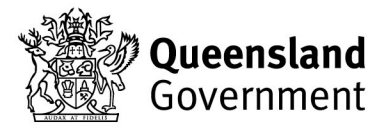